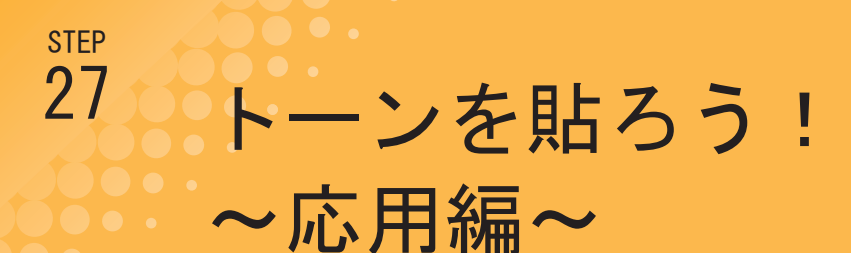

前回までは、トーンを貼ったり、貼り替えたり、基本的な操作を紹介しました。トーンを原稿に貼っていく方法は、 前回までの操作を覚えておけば大丈夫だと思います。しかし!出来ることならちょっとでも早くトーンを貼りた い……今回は私が使っていて、「お!コレ便利!」って思った方法を紹介していきたいと思います。

## すばやく貼るなら、マジックワンド+閉領域フィル!

トーンを貼っていくうえで便利なのが、「閉領域フィル」です。コレ、簡単に説明すると、「選択した範囲内にある閉じた空間を指定色 で塗りつぶしてくれる機能」なのですが、なかなかどうして、使ってみると結構便利。

使い方としては「マジックワンドでトーンを貼って、貼りもれた小さい隙間を閉領域フィルで貼っていく」という使い方をすると、面 白いくらいトーンが簡単に貼れます。

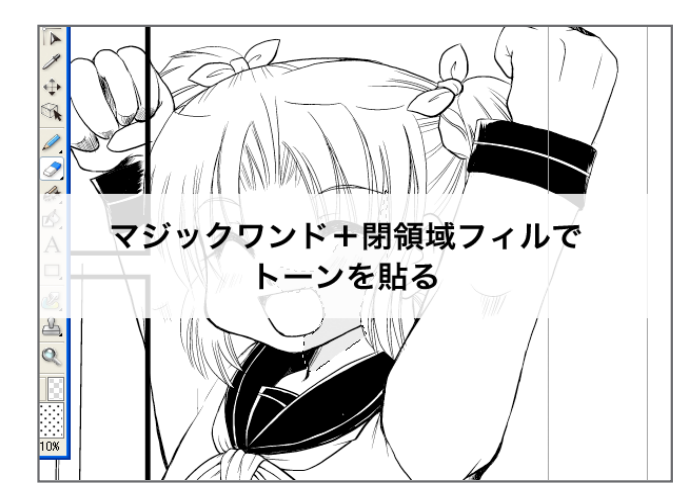

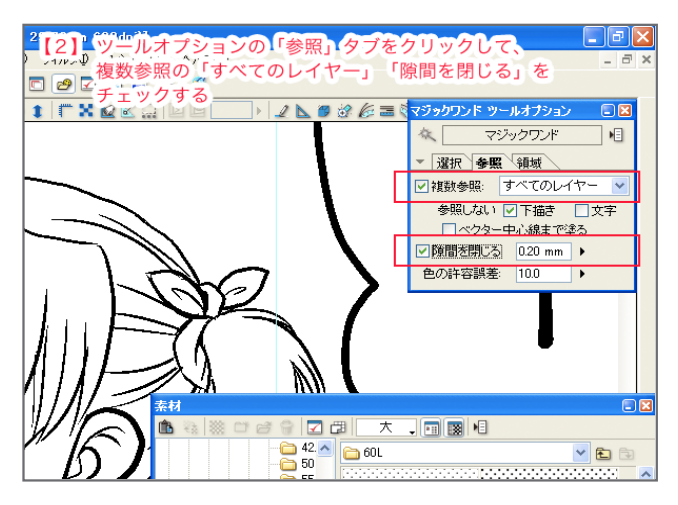

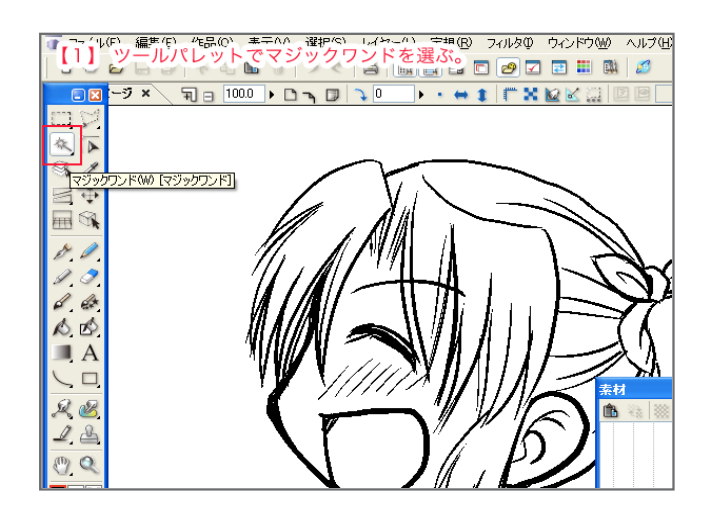

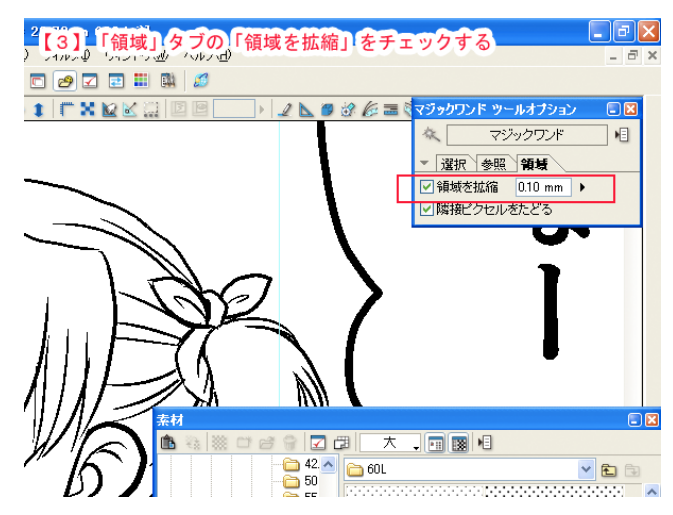

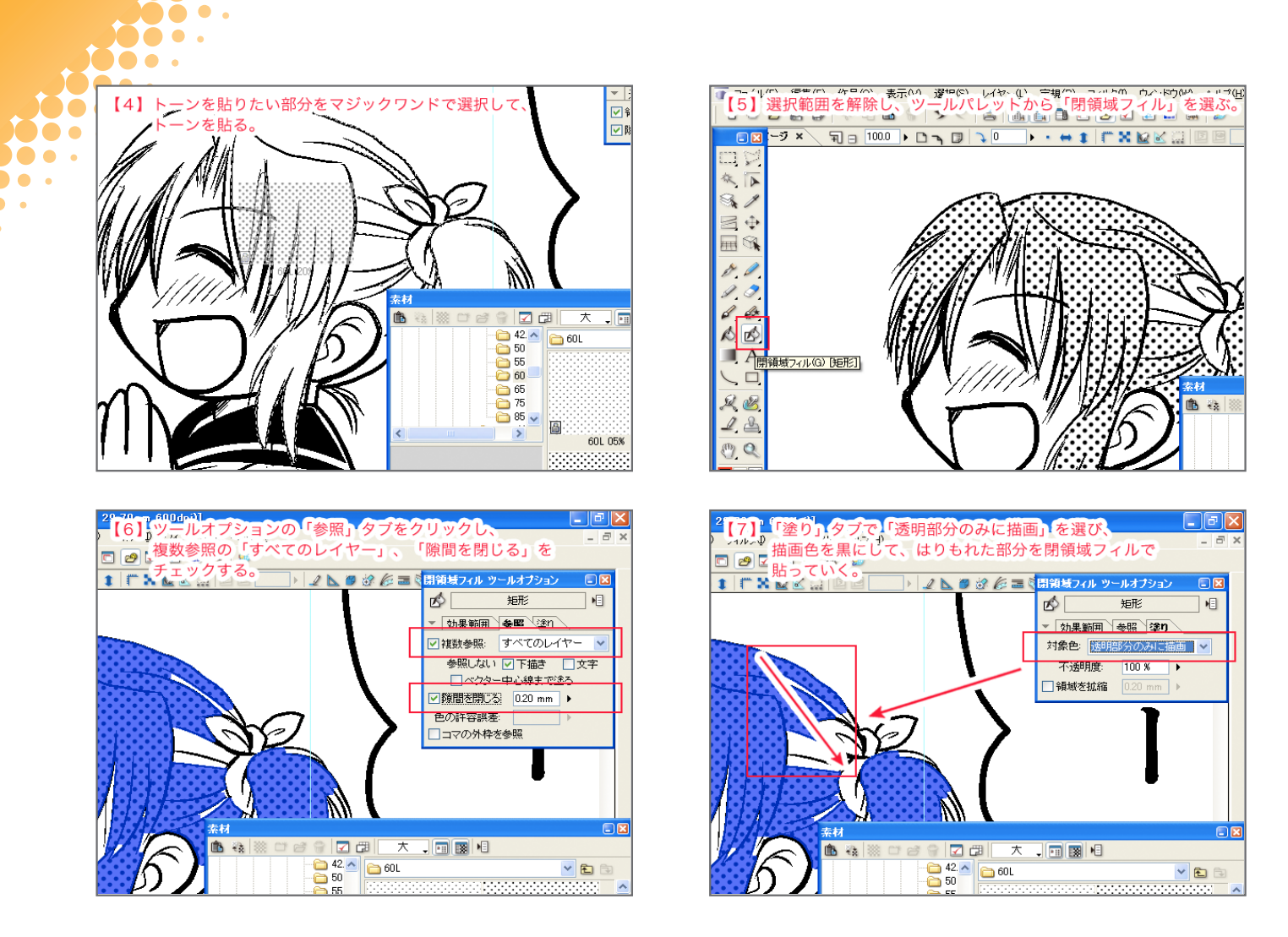

閉領域フィルは、効果範囲を決める時に、矩形、投げなわ、ペンなどの形状が選べます。ここでは「矩形」を使っていますが、場所や好 みにあわせて、選ぶといいと思います。この効果範囲はツールオプションの「効果範囲」のタブのとこで選ぶことができます。

マジックワンドで選択するのが面倒な小さい隙間。閉領域フィルだと、服の皺の間とかちょっとした細かい隙間に、簡単にトーンを貼 ることができるので、すごく便利です。

## トーンを貼った範囲を表示する

トーンをペンやマジックで塗って貼り足していると、トーンがどこにちゃんと貼れていて、どこにちゃんと貼れていないのかわからな 。くなる時があります

そんなときは「貼り付け領域の表示」が便利です。トーンの貼り付け領域は以下の方法で表示できます。

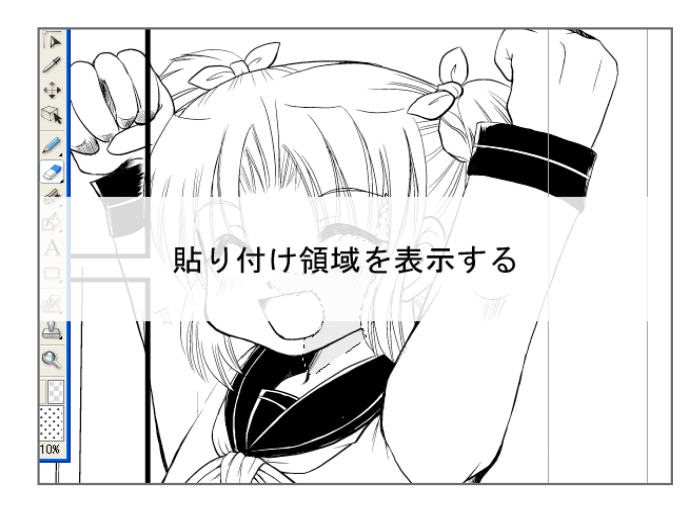

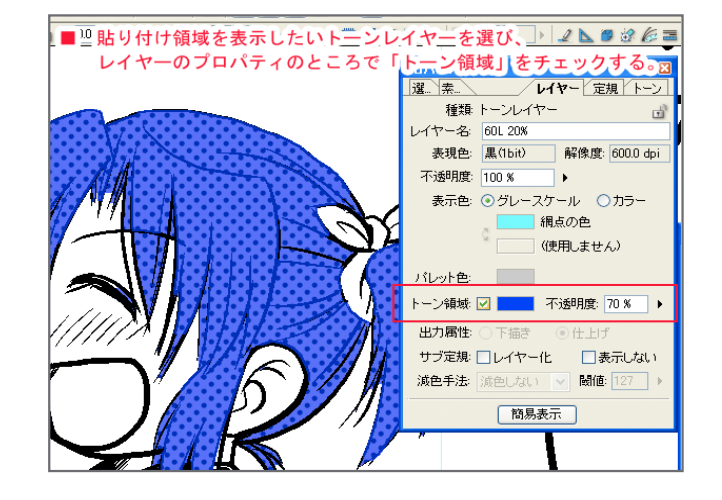

この、レイヤーメニューのところで「貼り付け領域を表示」を選ぶと、今現在ページ内に貼られている全てのトーンの貼り付け領域を 表示します。ただし、「貼り付け領域を表示」を選んだ後に貼ったトーンレイヤーは領域が表示されません。個別で貼り付け領域を表 示するようにするか、一回表示を戻してからもう一度貼り付け領域を表示させる必要があります。

## 塗りつぶしツールでもトーンが貼れる

. .

**DO .** DO .. **DO .** 

**100** . .  $\ddot{\phantom{1}}$ 

> トーンは選択範囲を作って塗る以外にも、塗りつぶしツールで 塗ることができます。一回トーンを貼ったら、塗りつぶしツー ルを選び、ツールオプションの複数参照「全てのレイヤー」、「隙 間を閉じる」、「領域を拡縮」などを設定して、ベタを塗る要 領でトーンを貼っていきます。

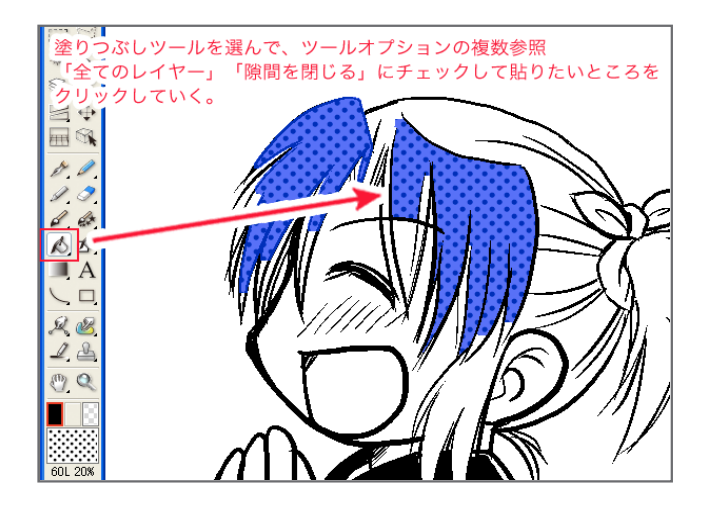

塗りつぶしツールを使うと、前述したマジックワンドで選択→塗りつぶしという動作と同じことがワンクリックでできるので、この方 法もオススメです。マジックワンドを使った時と同じように、塗れなかった細かい隙間は、閉領域フィルで塗っていくと速いです。

マジックワンド、閉領域フィル、塗りつぶしツールを使うと、トーンがサクサクっと貼れるので、一回試してみてください。次回もトー 。ンについて紹介していきたいと思います